# **How to move Windows 10 default user folders to another drive**

Here are the steps to properly migrate the user-account folders to a new drive or partition on Windows 10.

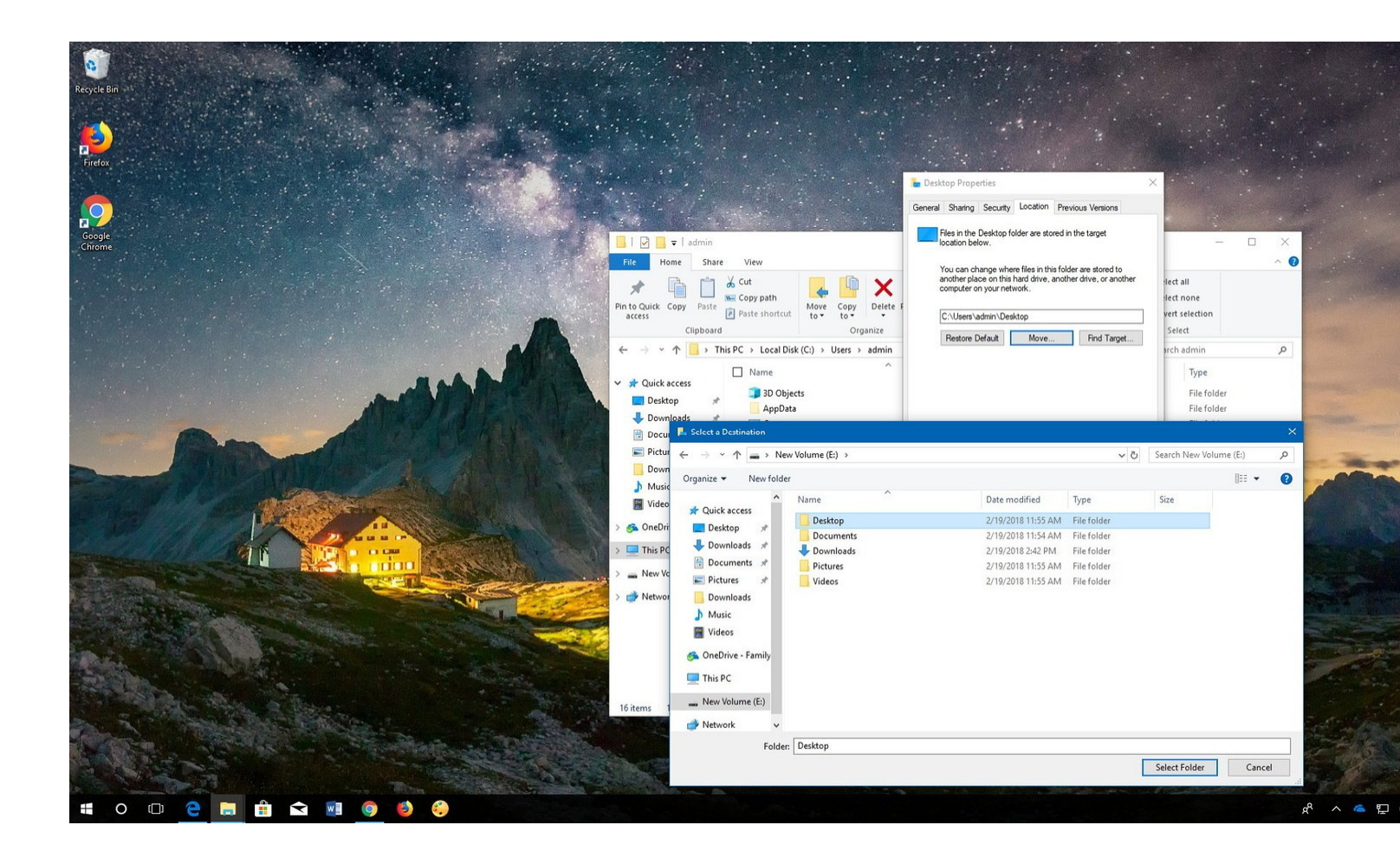

On Windows 10, every account receives a set of default folders that allows users to save and organize their personal documents, pictures, downloads, and other files separately from other accounts.

These folders can grow large over time, so if you have a device with limited storage moving the default folders to another location (such as an external hard drive) helps prevent running out of space on the main system drive and can help free up spaceyou can use to install other apps, and it improves the performance.

In this Windows 10 guide, we walk you through the easy steps to migrate your account default folders to a secondary hard drive or partition.

How to move default user folders to a new location

In order to relocate the default user account folders to a new location on Windows 10, do the following:

- 1. Open **File Explorer** (Windows key + E).
- 2. Click on **This PC** from the left pane.
- 3. Under "Devices and drives," browse to the new location.
- 4. In the new location create a folder for each piece of content you want to move. (For example, **Desktop**, **Documents**, **Downloads**, **Pictures**, **Videos**, and **Music**.)

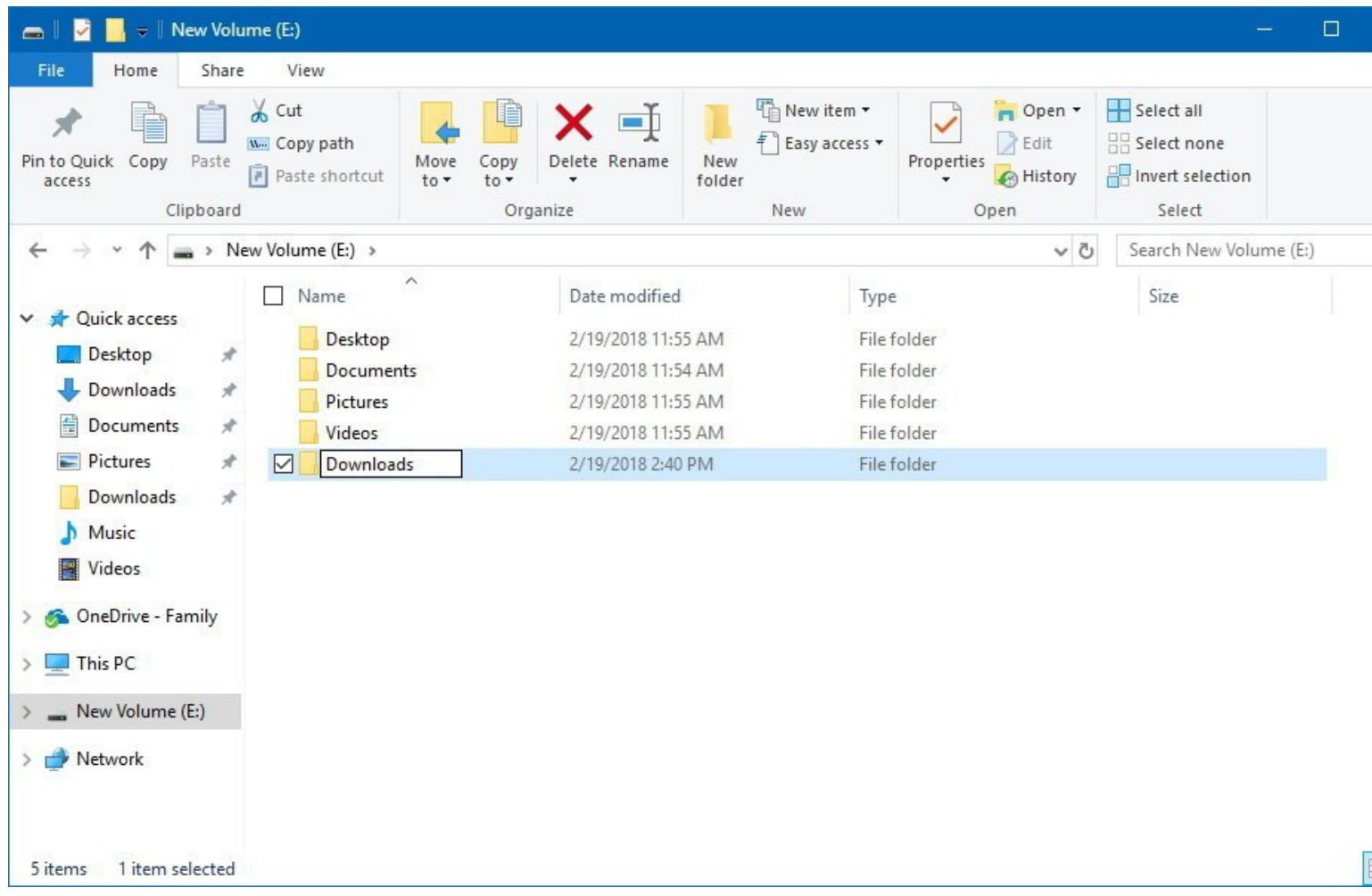

- o **Quick Tip:** You can quickly create a new folder in File Explorer using the **Ctrl + Shift + N** keyboard shortcut.
- 5. Use the **Windows key + R** keyboard shortcut to open the **Run** command.
- 6. Type the following path and click **OK**:

7. Right-click the folder you want to move, and select **Properties**.

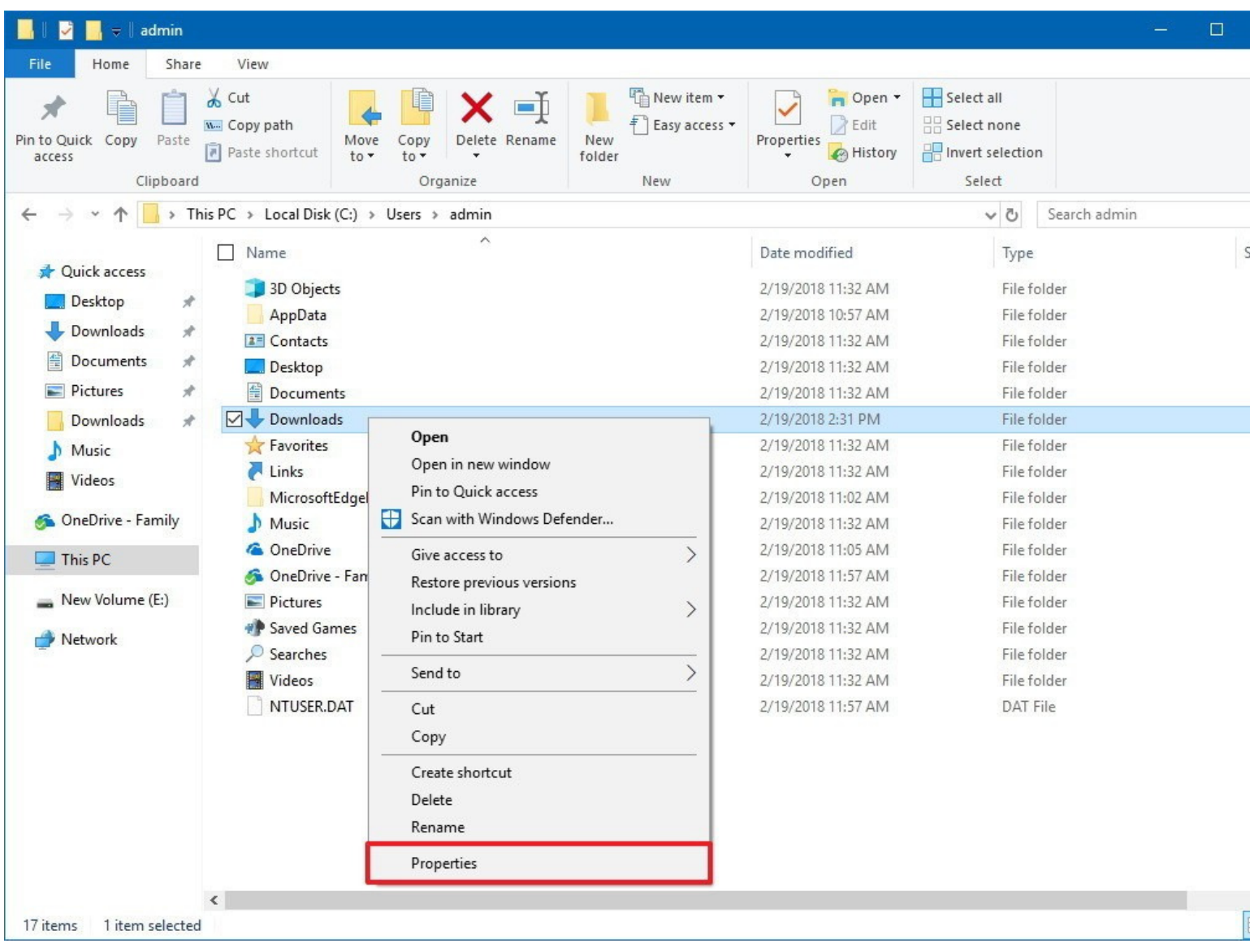

- 8. Click the **Location** tab.
- 9. Click the **Move** button.

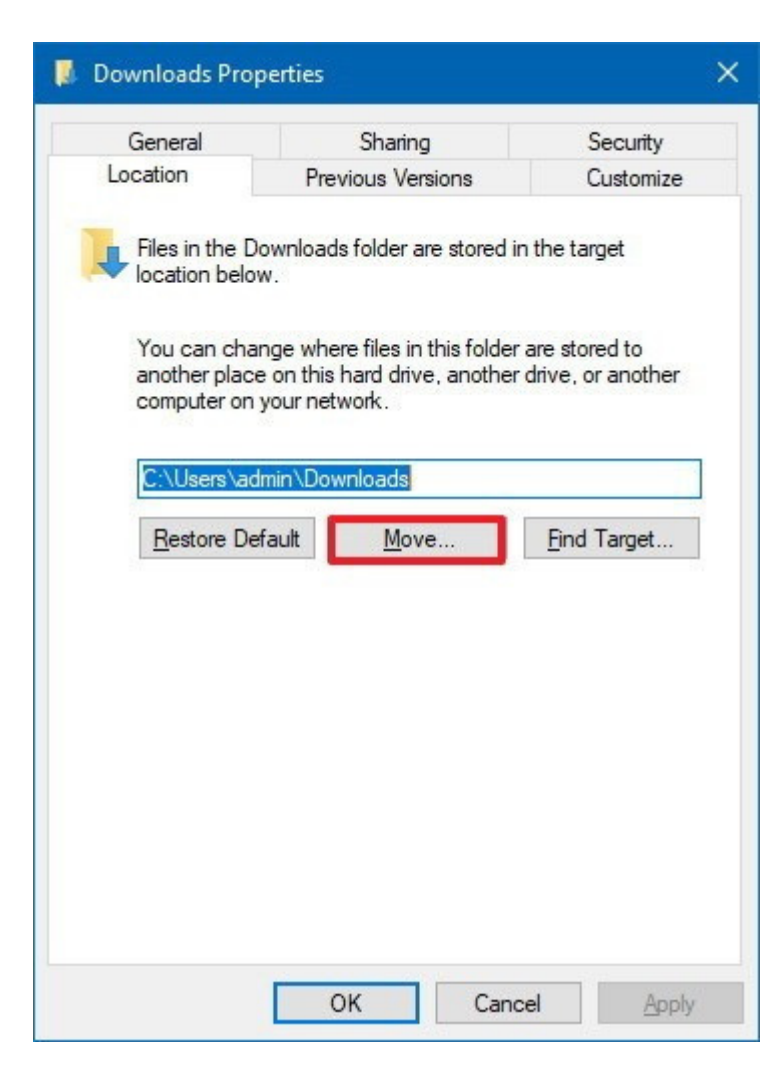

- 10. Browse and select the new folder location.
- 11. Click the **Select Folder** button.

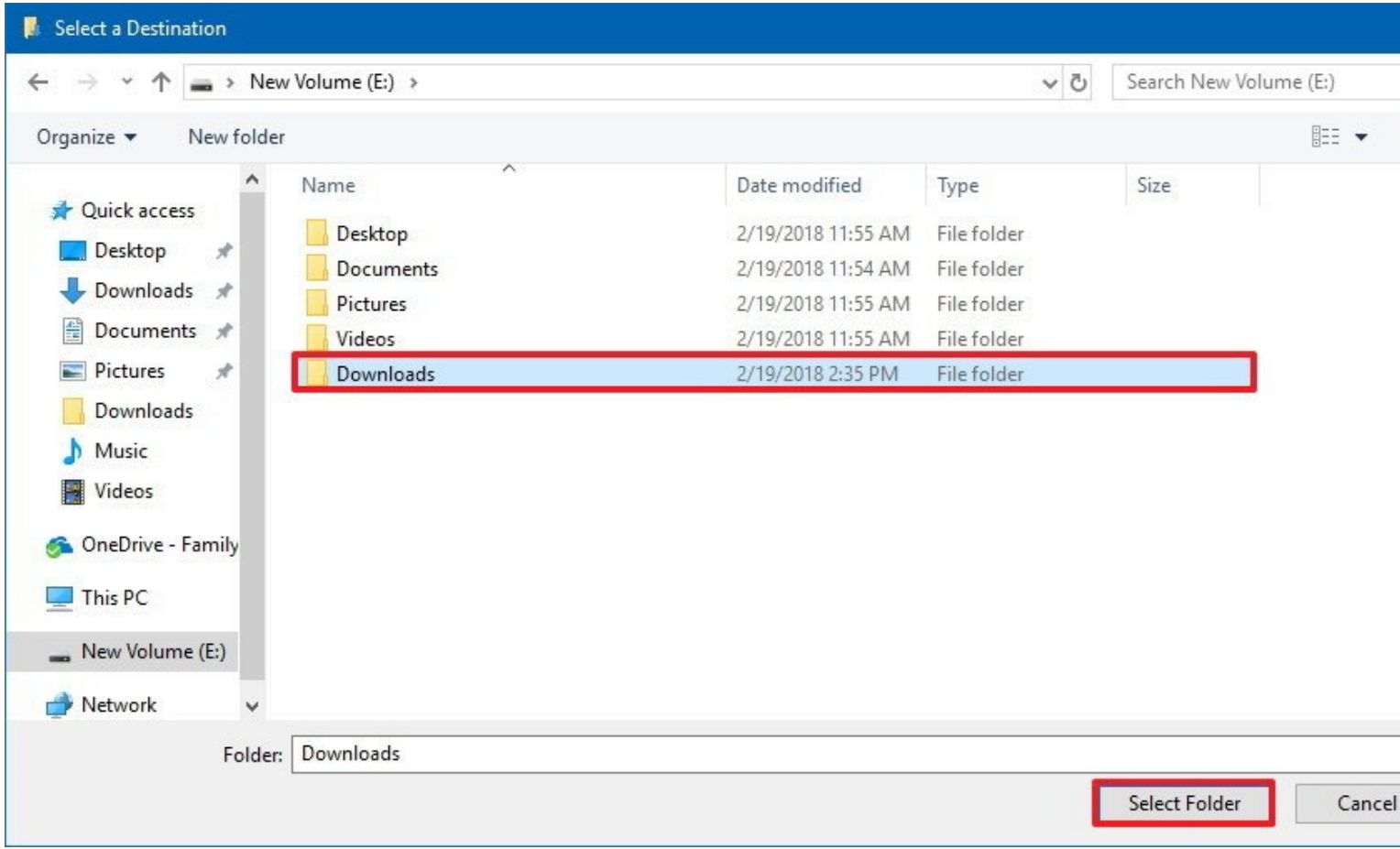

### 12. Click **Apply**.

13. Click the **Yes** button to confirm the move from the old to the new location.

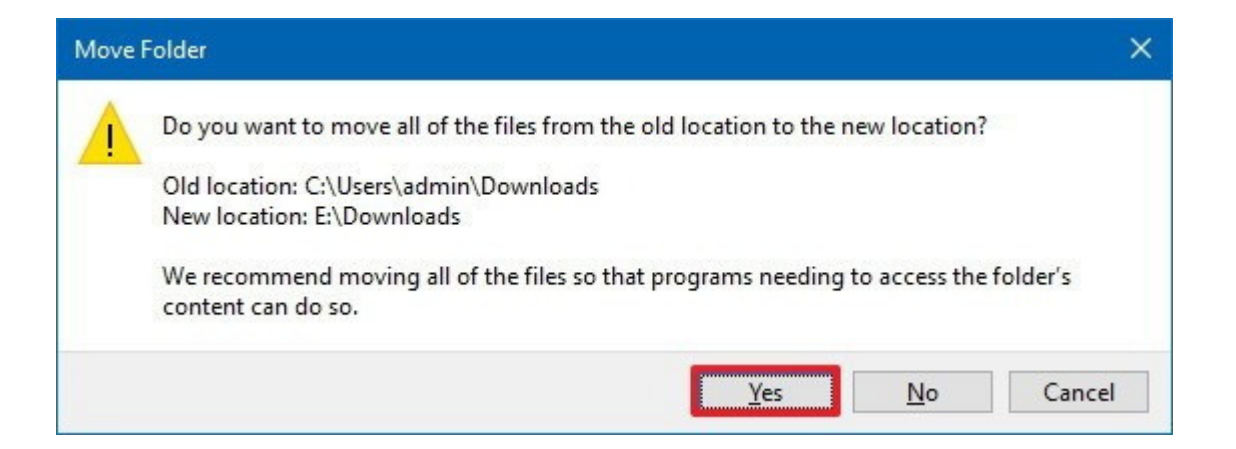

#### 14. Click **OK**.

Once you complete these steps, the folder will move to the new location with its content and settings. Ideally, you want to move all the default folders you actively use to save files for consistency, repeating steps **No. 7** through **14**.

You can always revert the changes using the **Restore Default** button in the Location tab in the "Properties" for each folder.

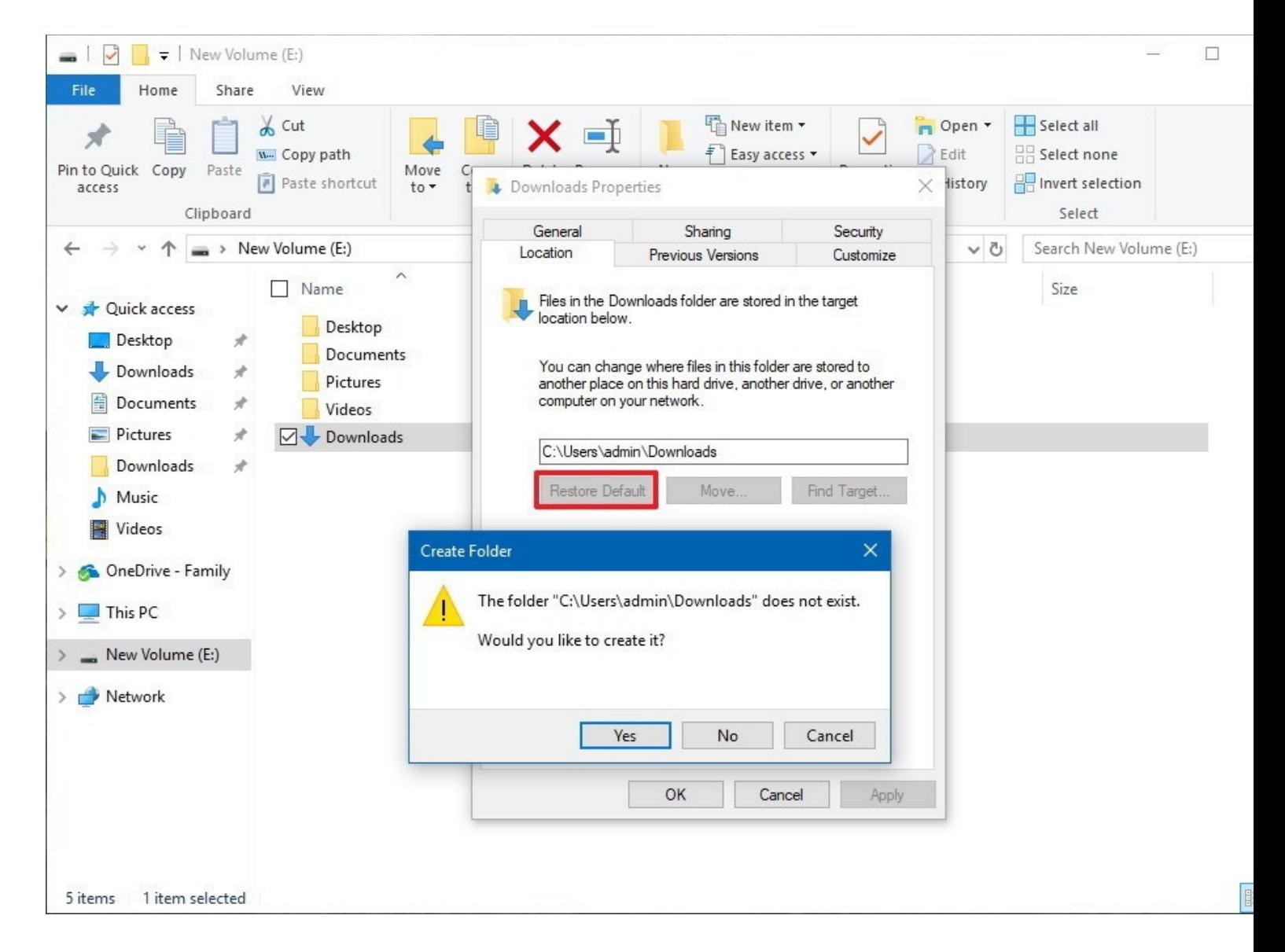

Although relocating the user's default folders one by one means extra steps, we do not recommend moving the main account folder as it may cause unexpected problems.

## Changing the default save location on apps

The only caveat for moving user folders to a new location is that it'll not change the default save location for certain applications. For example, if you use **Microsoft Edge**, the browser will continue to look for the old path to save files, and it'll create a new Downloads folder automatically if it's not available.

You can prevent this from happening by changing the default location for the application. For example, in Microsoft Edge, you can fix this issue, using these steps:

- 1. Open **Microsoft Edge**.
- 2. Click the three-dot menu button, and open **Settings**.
- 3. Click the **View advanced settings** button.
- 4. Under "Downloads," click the **Change** button.

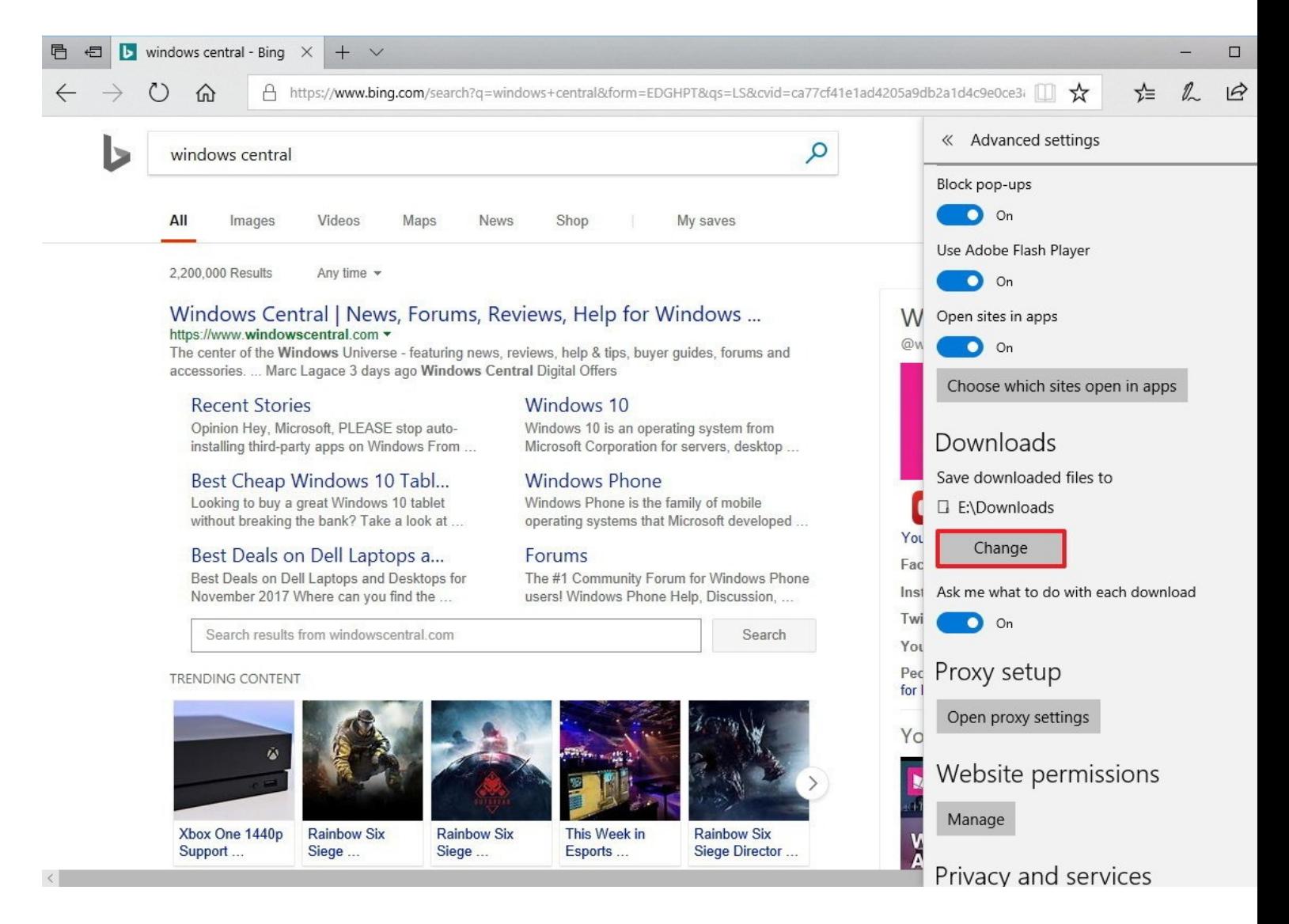

5. Browse and select the new location for the **Downloads** folder.

#### 6. Click the **Select Folder** button.

After completing these steps, Microsoft Edge will save future files in the new folder location.

Some applications like Google Chrome and Mozilla Firefox will automatically detect and reflect the changes automatically. You can always check if your web browser is using the correct path by going to chrome://settings/downloads on Chrome, or going to about:preferences#general on Firefox.

This guide is focused on Windows 10, but the ability to move user folders to another location has been available for a long time, which means that you can also use the same instructions on Windows 8.1 and Windows 7.